o o œ ۰ ×

۰

œ

۰

Franz Ripfel Melanie Meyer Irene Höppner

# Das TYPO3 **Profihandbuch**

Der Leitfaden für Entwickler und Administratoren zu Version 4.1

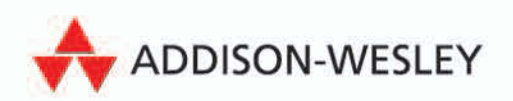

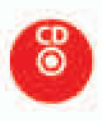

**Spendage Spendage** 

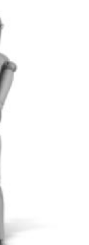

pen source libr

# **4 Das Backend – hinten rein**

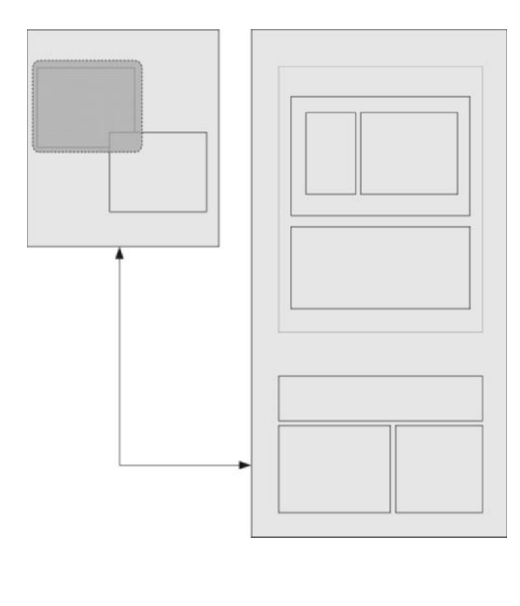

In diesem Kapitel werden Sie lernen, welche Möglichkeiten Ihnen zur Konfiguration des Backends und damit zu Pflege der Webseite geboten werden. Auf eine Besprechung jedes einzelnen Moduls wird bewusst verzichtet, da wir davon ausgehen, dass Sie schon ausreichend Erfahrung mit den grundsätzlichen Modulen wie z. B. der Listenansicht gesammelt haben bzw. dass diese für einen Administrator in der Regel selbsterklärend sind. Hier sei auch auf das *TYPO3 Anwenderhandbuch* von Joscha Feth verwiesen.<sup>1</sup> In Kapitel *How*-*Tos*, Seite 525 werden wir jedoch Möglichkeiten ansprechen, die vielen Administratoren und Programmierern nicht bewusst sind und deswegen aus unserer Sicht zu selten eingesetzt werden.

# **4.1 Backend-Benutzerverwaltung – Rechte**

TYPO3 bietet Ihnen eine sehr fein granulierte Möglichkeit der Rechtevergabe, die auf Benutzern und Gruppen basiert. Durch entsprechende Anwendung kann damit auch ein rollenbasiertes Berechtigungskonzept umgesetzt werden. Durch die Möglichkeit der Vergabe und Definition von Untergruppen sind hier praktisch keine Grenzen gesetzt. Grundsätzlich gibt es zwei Arten von Benutzern: Redakteure und Administratoren. Und hier liegt auch ein wesentlicher Unterschied zwischen den Möglichkei-

*<sup>1</sup> Erschienen bei Addison-Wesley, 2006, ISBN 978-3-8273-2354-5.*

open source librar

ten der Benutzer. Ein Administrator darf praktisch alles, was mit der Konfiguration von TYPO3 zu tun hat. Lediglich die Einstellungen im Install Tool sind noch mal durch ein eigenes Passwort geschützt.

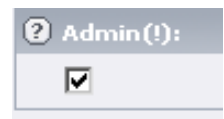

*Abbildung 4.1: Aktivierung der Admin-Rechte im Benutzerdatensatz*

Ein Redakteur ist auf die Pflege der Seite beschränkt und ist (in der Normalkonfiguration) von allen Möglichkeiten ausgeschlossen, die es ihm erlauben würden, die eigenen Rechte zu erweitern. Er hat also keinen Zugriff auf die Einstellungen von Rechten und Einstiegspunkten.

#### **Hinweis**

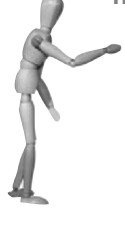

Die einzige Stelle, an der ein normaler Redakteur Änderungen an Einstellungen von Bearbeitungsrechten vornehmen kann, ist das Modul USER, SETUP. Dafür muss das Modul aber erst für den Redakteur freigeschaltet sein. Er kann sich dann selbst im Bereich ADVANCED FUNCTIONS in der Standardeinstellung die Möglichkeit des rekursiven Löschens und Kopierens freischalten. Durch diese bewusste Entscheidung soll vermieden werden, dass jemand aus Unwissenheit versehentlich ganze Seitenbäume löscht.

Letztendlich läuft es darauf hinaus, dass der Redakteur nicht auf die allgemeine Benutzerverwaltung zugreifen kann und keine Möglichkeit bekommt, eigenen PHP-Code auf dem Server auszuführen, da beide Wege eine Erhöhung der eigenen Rechte ermöglichen würden. Während dies bei der Benutzerverwaltung sofort einleuchtet, bedarf es bei der PHP-Geschichte wohl eines kleinen Beispiels.

Stellen Sie sich vor, ein erfahrener Redakteur soll auch Zugriff auf TypoScript-Templates erhalten, da er so beispielsweise selbstständig das Aussehen von Menüs verändern kann. Auf diesem Wege ist es ihm aber auch möglich, über page.includeLibs eigene PHP-Dateien einzubinden, die normalerweise zur individuellen Modifizierung der Menüs gedacht sind, aber im Prinzip auch Code zum Erzeugen eines neuen Backend-Administrator-Benutzers oder zur Datenbank-Manipulation enthalten können.

**Achtung** Achten Sie also unbedingt darauf, dass Sie den Zugriff auf Typo-Script sehr bedacht vergeben.

Generell haben Nicht-Admins von TYPO3 aus keinen Zugriff darauf, sofern TYPO3 nicht durch eine Extension oder einen Hack dahingehend manipuliert wurde bzw. die TypoScript-Templates ausgelagert in externen Dateien liegen, auf die der Redakteur über einen Dateimount Zugriff hat. Außerdem können Sie das Einbinden von PHP-Scripts via TypoScript im Install Tool mit *noPHPscriptInclude* verhindern.

### **4.1.1 Funktionsweise, Grundprinzip**

In der Einleitung zu diesem Kapitel haben Sie gelernt, dass ein Administrator-Benutzer praktisch alle Möglichkeiten hat und dass es deswegen auch keinen Sinn macht, ihn über Rechtestrukturen einschränken zu wollen. Wir konzentrieren uns also auf den Redakteur, dem wir je nach Vorwissen und Aufgabengebieten eine auf ihn zugeschnittene Bearbeitungsoberfläche im Backend bieten wollen.

#### **Achtung**

Machen Sie sich in jedem Fall die Mühe, den Redakteuren nur die für ihre Aufgaben benötigten Module und Felder anzuzeigen. Vor allem unerfahrenen Redakteuren erleichtern Sie durch diese einfache Maßnahme das Leben ungemein, da diese sich auf die für Sie relevanten Elemente beschränken können. Die Zufriedenheit mit der Bearbeitungsoberfläche wird deutlich erhöht!

#### **Gruppen und Benutzer anlegen**

Die Datensätze für Backend-Benutzer und -Benutzergruppen liegen im Seitenbaum auf der obersten Ebene. Hier können Sie über die bekannte Funktionalität des List-Moduls neue benötigte Datensätze anlegen. Sie entsprechen Einträgen in den Datenbanktabellen *be\_users* und *be\_groups*. Sinnvollerweise überlegen Sie sich zuerst die verschiedenen Rechte- und Zugriffsszenarien, die Sie benötigen, und schaffen dafür jeweils eine Benutzergruppe. Einem einzelnen Benutzer können dann die benötigten Gruppen (oder eben auch Rollen) zugewiesen werden, wobei – wie auch in anderen Systemen üblich – die Rechte der einzelnen Gruppen additiv auf den Benutzer angewandt werden. Anhand eines Beispielszenarios können Sie am Ende dieses Hauptkapitels eine Vorgehensweise für sinnvolle Gruppenstrukturen nachvollziehen.

**Tipp**

Eine weitere komfortable Möglichkeit für die Verwaltung von Backend-Benutzern und -Benutzergruppen befindet sich im Modul TOOLS, USER ADMIN; Näheres dazu finden Sie weiter unten.

Da in TYPO3 bereits eine Dokumentation zu den einzelnen Feldern enthalten ist (über das kleine Hilfe-Icon erreichbar), halten wir es nicht für zielführend, hier alle Felder zu beschreiben, sondern beschränken uns auf die entscheidenden und auf diejenigen, deren Funktion nicht offensichtlich ist. Um die Übersichtlichkeit zu erhalten, ist die sehr umfangreiche Maske einer Benutzergruppe in einzelne Bereiche aufgeteilt.

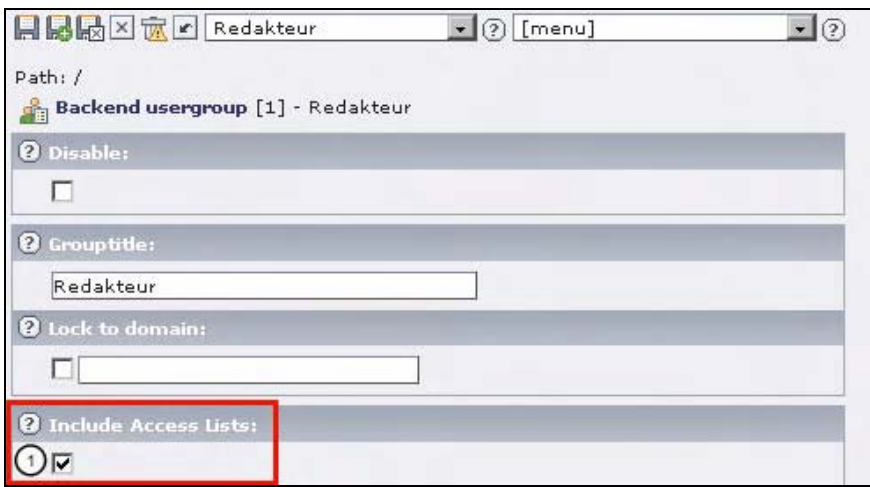

*Abbildung 4.2: Oberster Bereich der Backend-Benutzergruppen-Einstellungen*

➊ Für Hauptgruppen werden Sie in der Regel die Möglichkeiten der *Access Lists* benötigen, um eine detaillierte Konfiguration zu ermöglichen. (Ist dieser Haken deaktiviert, sind die folgenden Optionen nicht verfügbar. Die Gruppe kann dann aber dennoch für andere Zwecke verwendet werden, beispielsweise zur Gruppierung von Backend-Gruppenrechten oder zur Vergabe von DB bzw. File Mounts.)

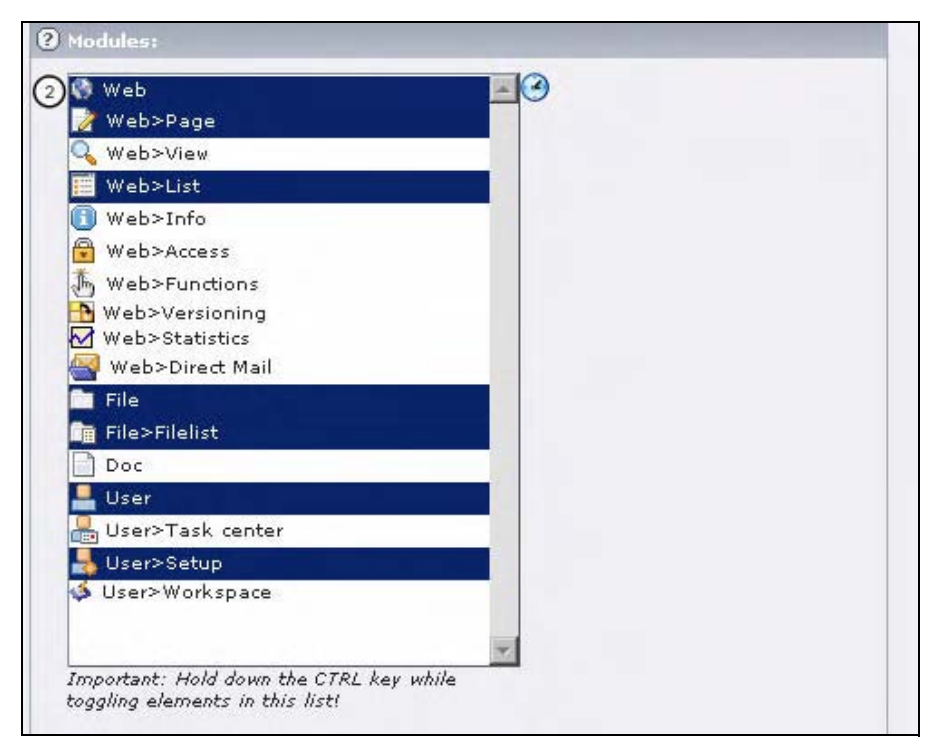

*Abbildung 4.3: Modulberechtigungen*

➋ Sie können festlegen, welche Module dem Benutzer zur Verfügung stehen. Je nach installierten Extensions stehen hier verschiedene Optionen zur Auswahl.

Mit Hilfe der Taste [Strg]/[Ctrl] können Sie mehrere Optionen aktivieren.

➌ Sie können festlegen, welche Tabellen/Datensätze vom Benutzer bearbeitet bzw. nur angesehen werden können (Abbildung 4.4).

Je nach installierten Extensions stehen hier verschiedene Optionen zur Auswahl.

Mit Hilfe der Taste [Strg]/[Ctrl] können Sie mehrere Optionen aktivieren.

➍ Sie können dem Redakteur – je nach seinen Aufgaben – verschiedene Seitentypen zur Verfügung stellen (Abbildung 4.5).

Mit Hilfe der Taste [Strg]/[Ctrl] können Sie mehrere Optionen aktivieren.

Im \$TCA ist konfiguriert, welche Felder für den jeweiligen Seitentyp angezeigt werden. Details zum \$TCA finden Sie im Abschnitt *\$TCA (Table Configuration Array)*, Seite 312.

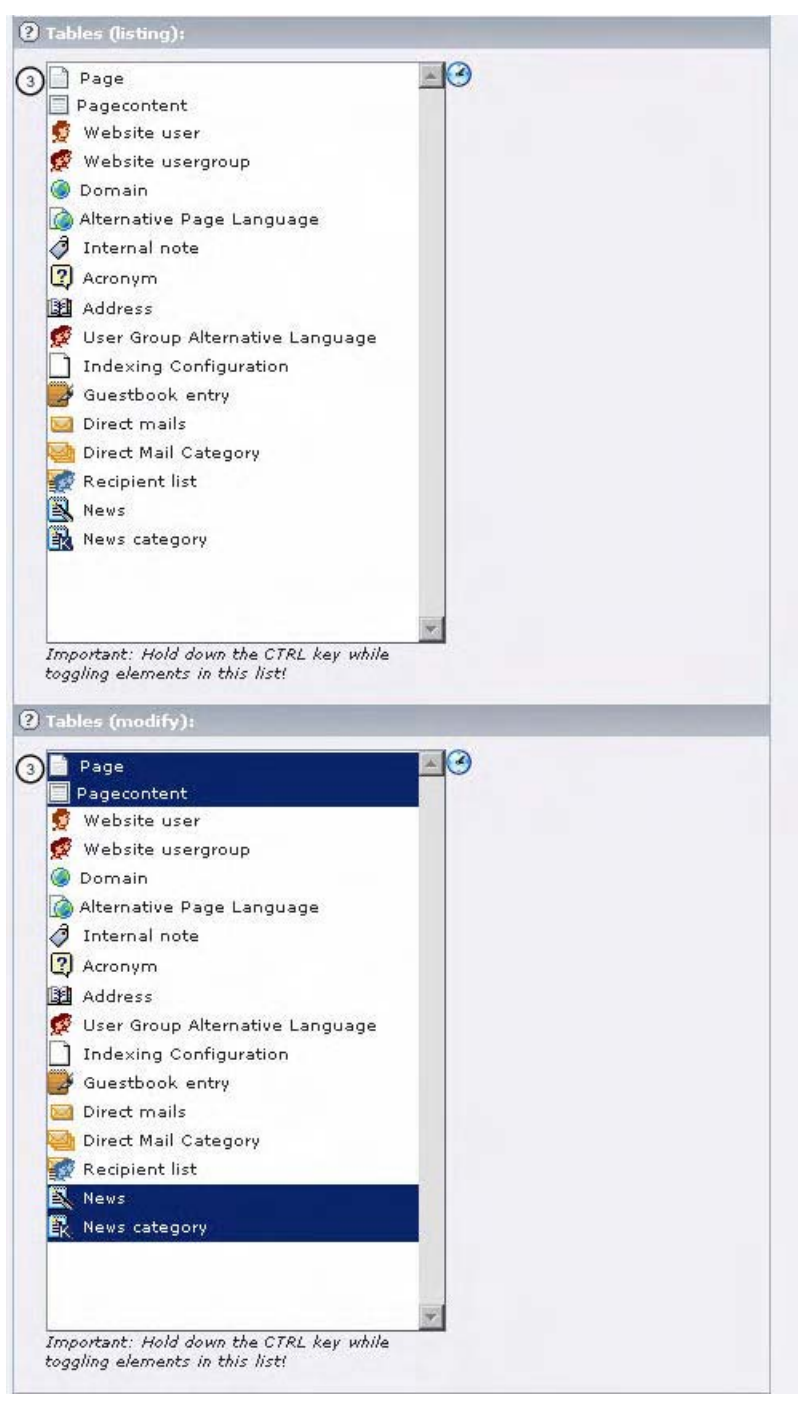

*Abbildung 4.4: Datensatzberechtigungen*

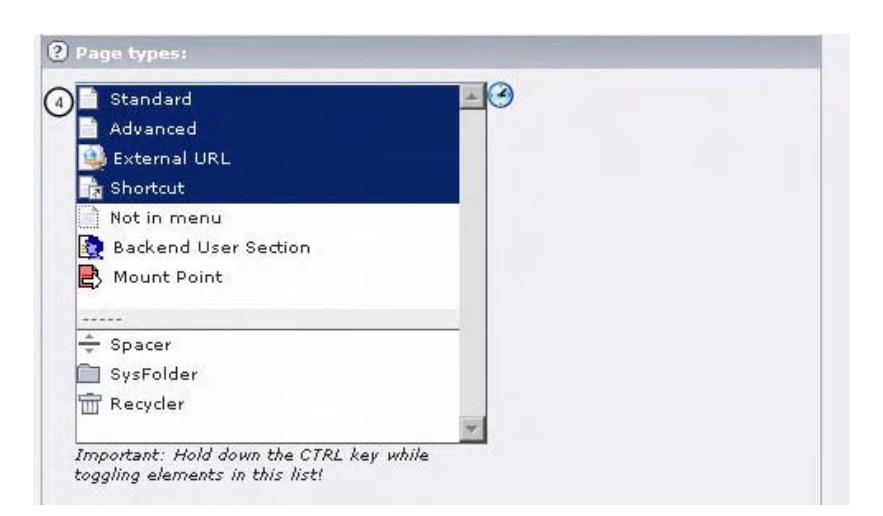

*Abbildung 4.5: Berechtigung für Seitentypen*

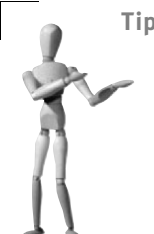

#### **Tipp**

Falls der Redakteur beispielsweise Inhalte von Metatags bearbeiten soll, können Sie alternativ zu einer Freischaltung des Seitentyps *Advanced* auch die entsprechenden Felder per Konfiguration im \$TCA unter dem Seitentyp *Standard* anzeigen lassen.

Dies ist insbesondere dann sinnvoll, wenn eine Freischaltung des Typs *Advanced* dem Redakteur entweder zu viele Rechte einräumt oder zu viel nicht vorhandenes Wissen voraussetzt, sodass ihm die Arbeit mit diesem Typ nicht zugemutet werden soll.

Die Vorgehensweise dazu ist im Kapitel *HowTos*, Abschnitt *Position und Erscheinen von Feldern beeinflussen*, Seite 530, beschrieben.

➎ Eine ganz entscheidende Möglichkeit der Konfiguration sind die sogenannten *excludefields* (Abbildung 4.6). Dadurch wird es Ihnen ermöglicht, ganz gezielt einzelne Felder verschiedener Datensätze für die Bearbeitung durch die Redakteure der entsprechenden Gruppe freizugeben. Natürlich muss ihnen dazu die Bearbeitungsmöglichkeit bzw. Ansicht der entsprechenden Seite (Access-Modul) und des zugehörigen Datensatzes (siehe andere Freischaltungsoptionen) erlaubt sein. Mit Hilfe der Taste [Strg]/[Ctrl] können Sie mehrere Optionen aktivieren.

Im \$TCA kann für jedes Feld angegeben werden, ob es generell oder als *excludefield* zur Verfügung gestellt werden soll. Diese Möglichkeit haben Sie auch für selbst erstellte Extensions.

| Page: Type                                                      |  |
|-----------------------------------------------------------------|--|
| Page: TSconfig                                                  |  |
| Page: Stop page tree                                            |  |
| Page: Is root of website                                        |  |
| Page: General Record Storage page                               |  |
| Page: Restrict editing by non-Admins                            |  |
| Page: Hide page                                                 |  |
| Page: Start                                                     |  |
| Page: Stop                                                      |  |
| Page: Layout                                                    |  |
| Page: Access                                                    |  |
| Page: Include subpages.                                         |  |
| Page: Navigation title                                          |  |
| Page: Hide in menu                                              |  |
| Page: Subtitle                                                  |  |
| Page: Target                                                    |  |
| Page: Last updated                                              |  |
| Page: 'New' until                                               |  |
| Page: Cache expires                                             |  |
| Page: No cache                                                  |  |
| Page: No search                                                 |  |
| Page: Shortcut mode                                             |  |
| Page: Keywords (,)                                              |  |
| Page: Description<br>Page: Abstract                             |  |
| Page: Author                                                    |  |
| Page: Email                                                     |  |
| Page: Files                                                     |  |
| Page: Substitute Mount Point (this page)                        |  |
| Page: Contains plugin                                           |  |
| Page: Login Mode                                                |  |
| Page: Localization settings                                     |  |
| Page: Select template                                           |  |
| Page: Select content area template                              |  |
| Page: Priority, 0 = inherit                                     |  |
| Page: Change Frequency                                          |  |
| Backend user: IP access (192.168.*.*,10                         |  |
| Backend user: IP Auto-Login                                     |  |
| Backend user: tt_news: allowed/visible ca                       |  |
| Backend usergroup: tt_news: allowed/visi_                       |  |
| Website Language: Disable                                       |  |
| Website Language: Select Official Langua                        |  |
| Pagecontent: Hide                                               |  |
| Pagecontent: Start                                              |  |
| Pagecontent: Stop                                               |  |
| Pagecontent: Access                                             |  |
| Pagecontent: Language                                           |  |
| Pagecontent: Transl.Orig                                        |  |
| Pagecontent: Layout                                             |  |
| Pagecontent: Columns<br>Important: Hold down the CTRL key while |  |

*Abbildung 4.6: Excludefields*

Auch hier gilt für eine gute Konfiguration wieder die Regel: Weniger ist mehr!

➏ Durch die Einstellung [BE][explicitADmode] im Install Tool können Sie erst mal grundsätzlich definieren, ob die verschiedenen Seiteninhaltselemente erlaubt oder verboten werden müssen (Abbildung 4.7). Wir empfehlen, die Standardeinstellung von explicitDeny auf explicitAllow zu ändern, da dann beim Installieren neuer Extensions daraus resultierende Möglichkeiten hier für den Redakteur bewusst freigeschaltet werden müssen und nicht eventuell unbeabsichtigt direkt zur Verfügung stehen.

2 Explicitly allow/deny field values:

Pagecontent: Type: 6 M O [Allow] Header  $\nabla$  [Allow] Text V [Allow] Text w/image V (Allow) Image ☑ (Allow) Bullet list  $\nabla$  (Allow) Table  $\nabla$  [Allow] Filelinks Allow] Multimedia Allow] Form Allow] Search □ ● [Allow] Login □ ● [Allow] Textbox Allow] Menu/Sitemap Allow] Insert records Allow] Insert plugin Allow] Script Allow] Divider  $\Box$   $\Box$  [Allow] HTML Select All Checkboxes Pagecontent: Plugin: Allow] Addresses

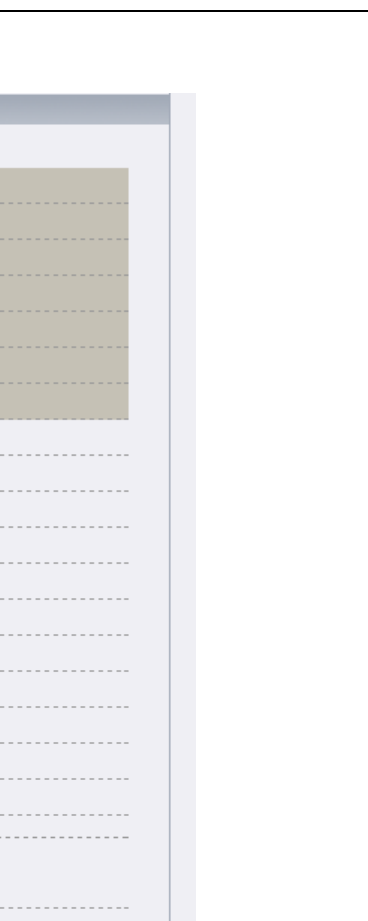

*Abbildung 4.7: Explicit Allow Fields*

Allow] Front End User Registration Allow] Subscription with email address

Allow] Better login-box Allow] User Listing Allow] Indexed search Allow] Guestbook Allow] Google map  $\Box$   $\bigcirc$  [Allow] News Select All Checkboxes **2** Limit to languages: Default language Select All Checkboxes 2 Custom module options:

[7] [Allow] Subscription with email address (casual) - DEPRECATED

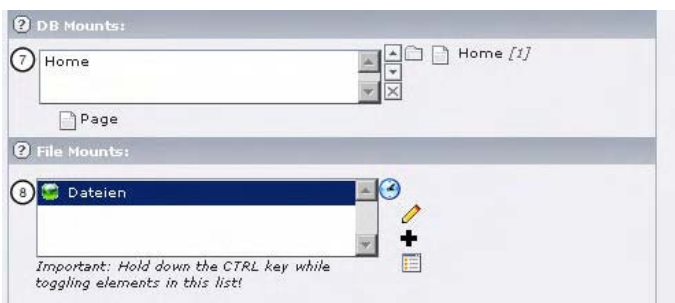

*Abbildung 4.8: DB und File Mounts*

➐ Der *DB Mount* bestimmt den Einstiegspunkt, den der Redakteur im Seitenbaum bekommt (Abbildung 4.8). Wählen Sie hier einen oder mehrere Seitenbereiche, für die der Redakteur zuständig ist. Auch beim Benutzer können Sie einen DB Mount festlegen, es wird jedoch empfohlen, diesen immer über die Gruppe zu setzen, damit die Übersichtlichkeit nicht verloren geht und das System dauerhaft pflegbar bleibt.

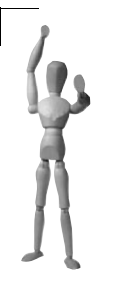

#### **Achtung**

Falls ein hier gewählter DB Mount beim Benutzer nicht sichtbar wird, liegt dies vermutlich an der nicht korrekt gesetzten Rechtezuteilung dieser gewählten Seite im Modul WEB, ACCESS. Der Benutzer bzw. die Benutzergruppe muss mindestens Leserechte auf die Seite besitzen. Details zur Rechtezuteilung finden Sie weiter unten.

➑ Ein *File Mount* bestimmt die Zugriffsberechtigung auf einen Ordner im Dateisystem, der meist ein Teilbereich innerhalb des Bereiches *fileadmin* ist (Abbildung 4.8). Um einen *File Mount* auswählen zu können, muss dieser zuerst angelegt werden. Dies können Sie entweder über das Plus-Zeichen von hier aus oder über das List-Modul auf der Root-Ebene durchführen. Der so konfigurierte Ordner steht dem Benutzer dann sowohl im Modul FILE, FILELIST als auch in den Dateiauswahlfenstern (beispielsweise beim Einfügen von Bildern) zur Verfügung.

Ein *File Mount* kann sowohl relativ als auch absolut gesetzt werden. Falls er relativ gesetzt wird, wird ein Unterbereich von *fileadmin* angegeben. Für einen Backend-Administrator ist automatisch der File Mount *fileadmin/* vergeben. Beachten Sie bitte den Schrägstrich am Ende. Falls Ordner von außerhalb des TYPO3-Bereiches oder sogar von außerhalb des DocumentRoot-Verzeichnisses des Webservers zur Verfügung gestellt werden sollen, geschieht dies über die Option *absolut*. Um einen solchen Ordner einbinden zu können, muss jedoch im Install Tool ein passender Pfad im Feld [BE][lockRootPath] eingetragen werden. Zusätzlich muss der Webserver-Benutzer (meist *www-data*) ausreichend Rechte für den Zugriff auf dieses Verzeichnis haben.

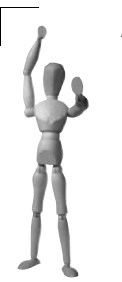

**Achtung**

Falls *safe\_mode* oder andere Sicherheitseinschränkungen aktiviert sind, sind Zugriffe auf Ordner außerhalb des *DocumentRoot* in der Regel nicht möglich.

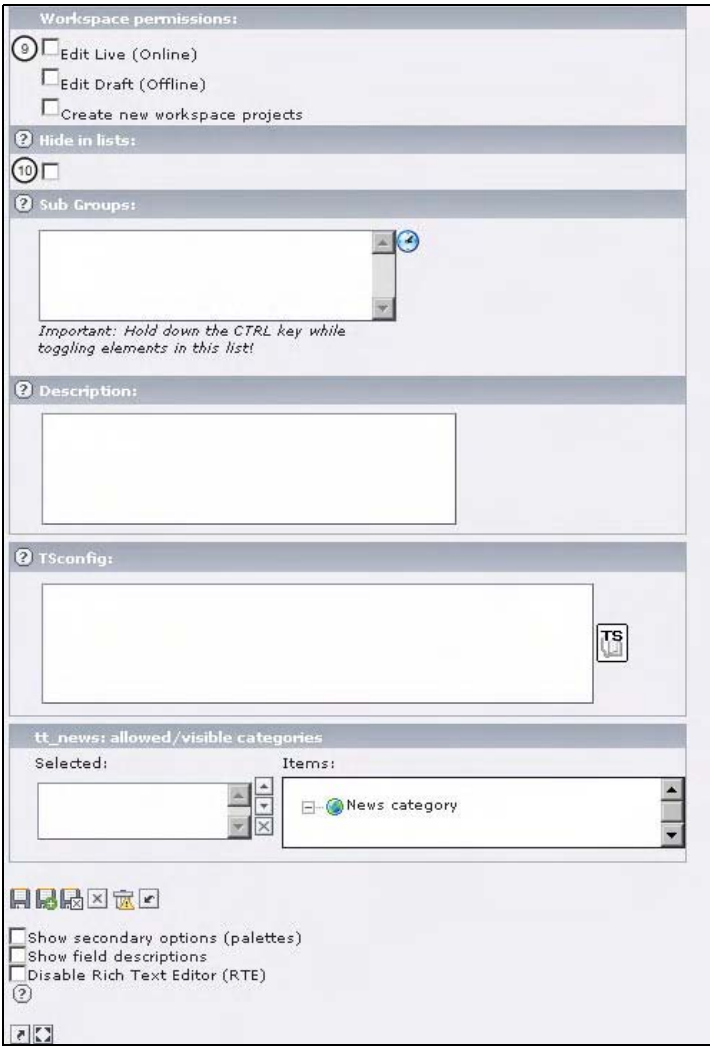

*Abbildung 4.9: Der unterste Bereich der Backend-Benutzergruppen-Einstellungen*

- ➒ Eine ausführliche Beschreibung der Workspaces finden Sie im Abschnitt *Versioning und Workspaces für das Team*, Seite 236.
- ➓ HIDE IN LISTS: Generische Gruppen, die beispielsweise TS Config-Einstellungen für alle anderen Gruppen beinhalten, sollen in der Regel nicht direkt ausgewählt werden können und werden durch diese Option für den Benutzer im Task Center oder bei der Zuordnung von Gruppen zu Seiten im Modul WEB, ACCESS unsichtbar.

Sobald die Benutzergruppen korrekt angelegt sind, ist das Anlegen von Benutzern und die Zuordnung der richtigen Benutzergruppen relativ einfach.

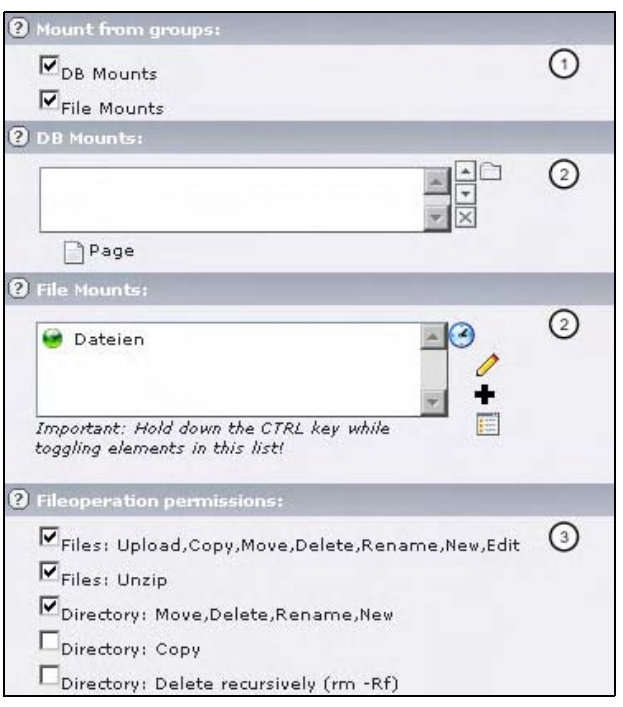

*Abbildung 4.10: Ausschnitt aus dem Benutzerdatensatz*

➊ Durch Auswahl dieser Häkchen werden die gewählten DB MOUNTS und FILE MOUNTS der zugeordneten Gruppen für den Benutzer übernommen. Dies entspricht der empfohlenen Vorgehensweise.

➋ Zusätzliche DB MOUNTS und FILE MOUNTS können speziell für diesen Benutzer hinzugefügt werden. Sowohl die Vorgehensweise als auch die Auswirkungen entsprechen der Konfiguration bei der Benutzergruppe.

➌ Für das Hochladen und Editieren von Dateien und für das Verwalten von Unterverzeichnissen können hier für jeden Benutzer individuelle Rechte vergeben werden. Die Beschreibung der Kästchen spricht für sich.

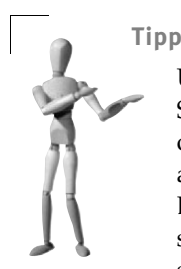

Um die Auswirkungen der getätigten Konfiguration zu testen, öffnen Sie am besten einen weiteren Browser (nicht nur einen neuen Reiter oder ein Browserfenster desselben Browsers) und melden sich dort als der neu angelegte Redakteur an. Verändern Sie dann im ersten Browser (als Administrator angemeldet) die Konfiguration der entsprechenden Gruppen, und beobachten Sie im zweiten Browser sofort die resultierenden Änderungen.

#### **Im Seitenbaum zuordnen**

Nachdem die benötigten Benutzer und Benutzergruppen angelegt worden sind, müssen sie noch den entsprechenden Teilabschnitten im Seitenbaum zugeordnet werden. Dies wird im Modul WEB, ACCESS durchgeführt.

Die Möglichkeiten der Rechtevergabe sind eng an die Rechtestruktur auf einem UNIX/Linux-System angelehnt. Für jede Seite kann ein Besitzer und eine Gruppe angelegt werden. Darauf aufbauend werden die detaillierten Rechte vergeben. Seien Sie vorsichtig mit Rechten für *Everybody*. Jeder angemeldete Benutzer, der diese Seite innerhalb seines DB Mounts sehen kann, darf hier gewählte Aktionen durchführen.

| OWNER:<br>redakteur1<br>$\vert \cdot \vert$                                                 |              |                 |              |                       |                     |
|---------------------------------------------------------------------------------------------|--------------|-----------------|--------------|-----------------------|---------------------|
| GROUP:<br>Redakteur J                                                                       |              |                 |              |                       |                     |
| PERMISSIONS:                                                                                |              |                 |              |                       |                     |
|                                                                                             | Show<br>page | Edit<br>content | Edit<br>page | <b>Delete</b><br>page | <b>New</b><br>pages |
| Owner                                                                                       | ⊽            | 罓               | ⊽            | ⊽                     | ⊽                   |
| Group                                                                                       | ⊽            | ⊽               | ⊽            | ⊽                     | ⊽                   |
| Everybody                                                                                   |              |                 |              |                       |                     |
|                                                                                             |              |                 |              |                       |                     |
|                                                                                             |              |                 |              |                       |                     |
| Set recursively 1 levels (9 pages affected)<br>Set recursively 2 levels (11 pages affected) |              |                 |              |                       |                     |

*Abbildung 4.11: Rechteeinstellungen einer Seite (mit Unterseiten)*

Um nicht für jede Seite extra die nötigen Einstellungen treffen zu müssen, können die gewählten Rechte einschließlich Benutzer und Benutzergruppe rekursiv für alle Unterseiten bis zu dem gewählten Niveau übernommen werden. Ein Administrator hat generell auf alle Seiten Vollzugriff.

# **4.1.2 Home-Verzeichnisse**

Zusätzlich zu den oben beschriebenen Möglichkeiten für die Anlage von Arbeitsverzeichnissen für die Benutzer gibt es noch eine weitere (praktisch automatische) Möglichkeit: die sogenannten Home-Verzeichnisse. Diese von Linux bekannte Struktur bedeutet, dass es ein eigenes Verzeichnis für jeden Benutzer bzw. für jede Gruppe gibt. Somit kann auf einfache Weise und mit wenig Aufwand eine Ablagefläche für Dateien pro Benutzer/Gruppe vorgesehen werden. Dadurch wird auf elegante Weise verhindert, dass sich Benutzer gegenseitig ins Gehege kommen.

Als Grundlage ist eine entsprechende Konfiguration im Install Tool nötig. Die Felder [BE][userHomePath] und [BE][groupHomePath] definieren das Basisverzeichnis für Home-Verzeichnisse. Die hier angegebenen Pfade müssen den im Feld [BE][lockRootPath] angegebenen Pfad enthalten.

Sie müssen natürlich wiederum sicherstellen, dass die angegebenen Verzeichnisse tatsächlich existieren und die nötigen Zugriffsberechtigungen für den Webserver (meist *www-data*) bestehen.

#### *Listing 4.1: Pfadangaben für beispielhafte Home-Verzeichnisse*

```
/pfad_zu_lockRootPath/groups/1_basisredakteur/
/pfad_zu_lockRootPath/groups/2/
/pfad_zu_lockRootPath/users/1_admin/
/pfad_zu_lockRootPath/users/3/
```
Die oben aufgelisteten Verzeichnisse könnten durch folgende Konfigurationen (entnommen aus der Datei *typo3conf/localconf.php*, geschrieben vom Install Tool) angesprochen werden:

#### *Listing 4.2: Ausschnitt der localconf.php*

```
$TYPO3_CONF_VARS['BE']['lockRootPath'] = '/pfad_zu_lockRootPath/';
$TYPO3_CONF_VARS['BE']['userHomePath'] = '/pfad_zu_lockRootPath/users/';
$TYPO3_CONF_VARS['BE']['groupHomePath'] = '/pfad_zu_lockRootPath/groups/';
```
Die Namen der Verzeichnisse für die Benutzer und Gruppen bestehen im einfachsten Fall aus der UID. Falls Sie in der Verzeichnisstruktur auf den ersten Blick erkennen wollen, welcher Gruppe bzw. welchem Benutzer die Unterverzeichnisse zugeordnet sind, können Sie zusätzlich, durch einen Unterstrich getrennt, den Namen der Gruppe bzw. des Benutzers hinzufügen. Das hat natürlich zur Folge, dass Sie bei einer Änderung des Namens auch das zugehörige Verzeichnis anpassen müssen.

# **4.1.3 Überblick behalten**

Damit Sie bei einer ganzen Reihe von Benutzern und Benutzergruppen nicht den Überblick verlieren, können Sie mit dem Modul TOOLS, USER ADMIN arbeiten. Hier können Sie alles auf einen Blick betrachten.

| Compare User Settings<br>Compare User Settings<br>List Users Online                                                                                                    |
|----------------------------------------------------------------------------------------------------|
| Group by:<br>$\blacktriangledown$ Filemounts<br>$\vee$ Webmounts<br>Default upload path<br>Main user group<br>✔ Member of groups<br>Page types access<br>Select tables |

*Abbildung 4.12: Weitere Informationen zu den Benutzern anzeigen*

Durch einen Klick auf das Icon zum Wechseln des Benutzers können Sie direkt in die Maske des ausgewählten Benutzers wechseln, um die getätigten Einstellungen zu kontrollieren.

Das rot hinterlegte Symbol ermöglicht nach Abschluss der Kontrolle ein Zurückwechseln auf den aktuellen (Administrator-)Benutzer; beim normalen Benutzerwechsel hingegen verlieren Sie die vorige Session, müssen sich also nach Verlassen des simulierten Benutzers neu als Administrator anmelden. Dies ist beispielsweise in einer Schulung angebracht, wenn Sie nicht möchten, dass der Benutzer die Möglichkeit hat, zur Administrator-Session zurückzuwechseln.

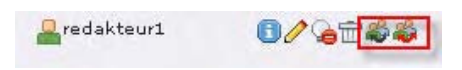

*Abbildung 4.13: Zum Benutzer wechseln*

# <span id="page-15-0"></span>**4.2 TypoScript-Konfiguration (TSconfig)**

Analog zur Frontend-Konfiguration per TypoScript können Sie auch im Backend viele Einstellungen mittels TypoScript konfigurieren. Die Syntax gleicht dem Frontend. Im Backend können Sie allerdings keine Konstanten (*constants*) oder Bedingungen (*conditions*) nutzen.

Es wird zwischen *Page TSconfig* und *User TSconfig* unterschieden. Wie die Namen schon andeuten, wird Page TSconfig auf Seitenebene konfiguriert und User TSconfig auf Benutzerebene. Beide sind vererbbar und können überschrieben werden. Mehr dazu folgt in den jeweiligen Unterkapiteln. Manche Einstellungen können sowohl im Page TSconfig als auch im User TSconfig gesetzt werden. In diesem Fall überschreiben Angaben im User TSconfig die Angaben im Page TSconfig.

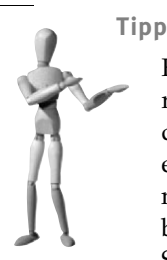

Falls Sie eine ganze Reihe von projektweiten Einstellungen durchführen wollen, ist es ziemlich unkomfortabel, diese in den Backend-Feldern zu verwalten. Wir empfehlen, diese Konfigurationen mittels einer eigenen Extension in Text-Dateien auszulagern. Dadurch können Sie die Bearbeitung mit Ihrem Lieblingseditor durchführen und beispielsweise Versionierungssysteme nutzen. Ein Beispiel können Sie anhand der Extension abz\_eff\_tsconfig betrachten.

#### *Listing 4.3: Einbindung von TSConfig-Angaben aus externen Textdateien*

```
 // add default page TSconfig
t3lib_extMgm::addPageTSConfig('<INCLUDE_TYPOSCRIPT: 
source="FILE:EXT:abz_eff_tsconfig/tsconfig_page.txt">');
    // add default user TSconfig
t3lib_extMgm::addUserTSConfig('<INCLUDE_TYPOSCRIPT: 
source="FILE:EXT:abz_eff_tsconfig/tsconfig_user.txt">');
```
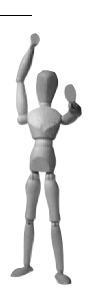

#### **Achtung**

Falls Sie mehrere Extensions installiert haben, die diesen Weg nutzen, werden bei Überschneidungen die Einstellungen der in der Extension-Liste zuletzt genannten Extensions verwendet. Die Extension-Liste können Sie in der Datei *typo3conf/localconf.php* in der Variablen \$TYPO3\_CONF\_VARS['EXT']['extList'] einsehen.

Einstellungen, die in das Feld für User TSconfig bei dem Datensatz für den Benutzer oder die Benutzergruppen geschrieben werden, haben nochmals Priorität.

# <span id="page-16-0"></span>**4.2.1 Page TSconfig**

Konfigurationen zu *Page TSconfig* werden im Feld TSCONFIG in den Seiteneigenschaften gesetzt, oft global auf der obersten Seite, da sie für alle Unterseiten genauso gelten sollen. Durch Setzen von Konfigurationen auf Unterseiten können diese Werte explizit überschrieben werden. Definierte Werte gelten also immer auf der aktuellen Seite und auf allen innerhalb dieser Seite aufgehängten Unterseiten auf allen folgenden Ebenen.

Die aktuell gesetzten Einstellungen können Sie im Modul WEB, INFO für jede Seite des Seitenbaums betrachten. Falls Sie selbst noch keine Einstellungen vorgenommen haben, entsprechen diese den Standardeinstellungen, die von den installierten Extensions vorgenommen wurden. Sie können sich entweder das gesamte Page TypoScript oder nur einen Hauptbereich anzeigen lassen.

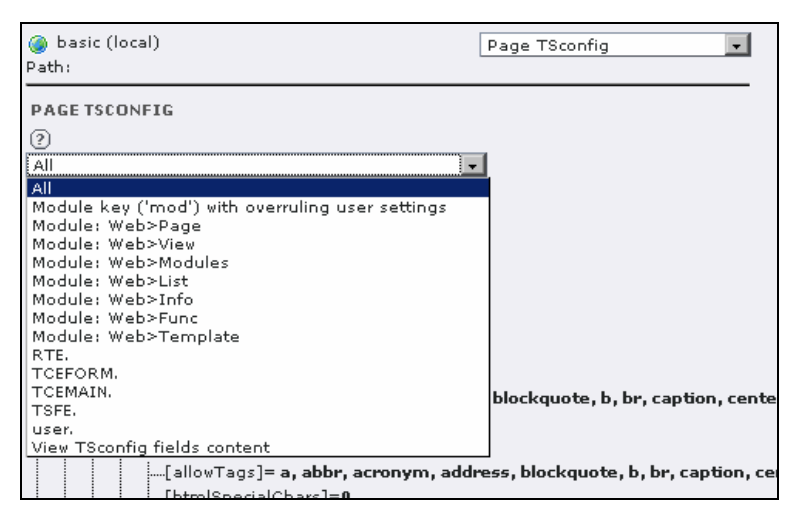

*Abbildung 4.14: Aktuelle Page TSConfig-Einstellungen betrachten*

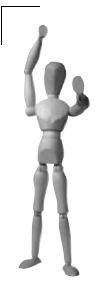

#### **Achtung**

In diesem Abschnitt werden nur die aus unserer Sicht interessantesten Konfigurationsmöglichkeiten besprochen. Eine detaillierte Übersicht entnehmen Sie bitte der Dokumentation *doc\_core\_tsconfig*. Einen Hinweis darauf finden Sie auch am Ende dieses Kapitels.

Sie können Einstellungen nach Hauptbereichen (auch *TLO – Top Level Object* genannt) gegliedert vornehmen:

#### **mod (Module)**

Hier werden Konfigurationen für die Backend-Module vorgenommen. Die Syntax folgt der Struktur mod.[module\_name].[property]. Die entsprechenden Modulnamen finden Sie in der Datei *conf.php* in der jeweiligen Extension in der Variable \$MCONF['name'].

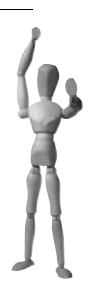

#### **Achtung**

Auch im Bereich User TSconfig können hierfür Einstellungen vorgenommen werden. Die Einstellungen im User TSconfig haben dabei Priorität. Beachten Sie bitte bei Einstellungen in diesem Bereich immer auch die dort konfigurierten Werte.

Die interessantesten Einstellungsmöglichkeiten aus unserer Sicht sind folgende:

- das Ausblenden von Optionen im Funktionsmenü der Module
- nur eingesetzte Inhaltsspalten im Seiten-Modul anzeigen
- Einschränkung der Tabellen für neue Datensätze
- weitere hilfreiche Ansichten im Extension Manager einblenden

Sie werden im Folgenden kurz erläutert.

#### **Ausblenden von Optionen im Funktionsmenü der Module**

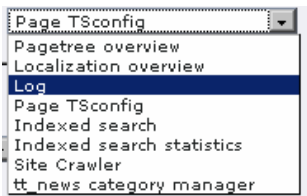

*Abbildung 4.15: Info-Menü, noch vollständig*

Um z. B. den Punkt LOG des Funktionsmenüs im Modul INFO auszublenden, ist folgende Konfiguration nötig:

*Listing 4.4: Menüpunkt ausblenden*

```
mod.web_info.menu.function.tx_belog_webinfo = 0
```
Dabei müssen Sie wissen, dass besagter Menüpunkt dem Modul WEB, INFO (interner Schlüssel web\_info) zugeordnet ist und den Schlüssel tx\_belog\_webinfo hat. Die Modulzuordnung ist recht klar, schließlich ist der Menüpunkt überhaupt nur verfügbar, wenn man gerade im entsprechenden Modul arbeitet. Den Schlüssel finden Sie am besten durch einen Blick in den Quellcode des Auswahlmenüs heraus. Dort entspricht der Eintrag im Attribut *value* der Option dem Namen des gewünschten Menüpunktes. Die Anzahl der verfügbaren Optionen hängt natürlich davon ab, welche Extensions Sie installiert haben.

#### *Listing 4.5: HTML-Quellcode des Funktionsmenüs*

```
<select name="SET[function]" 
onchange="jumpToUrl('index.php?&id=0&SET[function]='+this.options[this.select
edIndex].value,this);">
   <option value="tx_cms_webinfo_page">Pagetree overview</option>
   <option value="tx_cms_webinfo_lang">Localization overview</option>
   <option value="tx_belog_webinfo">Log</option>
   <option value="tx_infopagetsconfig_webinfo" selected="selected">Page TSconfig
  </option>
```

```
 <option value="tx_indexedsearch_modfunc1">Indexed search</option>
   <option value="tx_indexedsearch_modfunc2">Indexed search statistics</option>
   <option value="tx_crawler_modfunc1">Site Crawler</option>
    <option value="tx_ttnewscatmanager_modfunc1">tt_news category manager</option>
</select>
```
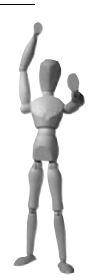

#### **Achtung**

Ein Ausblenden von Menüpunkten stellt noch keine Zugangskontrolle dar. Es werden lediglich nicht benötigte Punkte aus dem Auswahlmenü entfernt, um für die Benutzer ein intuitiveres Arbeiten zu ermöglichen.

#### **Nur eingesetzte Inhaltsspalten im Seiten-Modul anzeigen**

Bei vielen Projekten werden von den vier standardmäßig zur Verfügung stehenden Inhaltsspalten nur eine oder zwei benutzt. Um den Benutzer nicht unnötig zu verwirren, sollten alle unbenutzten Spalten ausgeblendet werden.

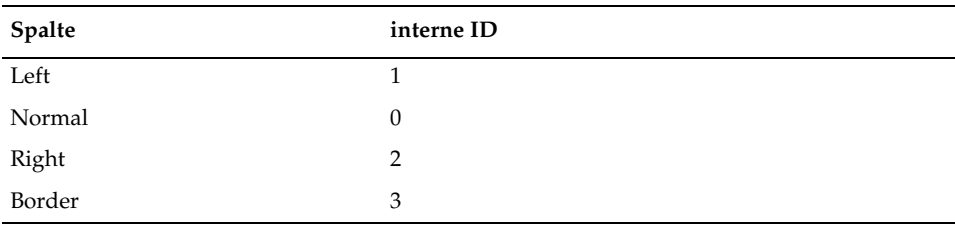

*Tabelle 4.1: Standardspalten und dazugehörige interne ID*

*Listing 4.6: Nur die Spalten Normal und Right werden angezeigt.*

```
mod.SHARED.colPos_list = 0,2
```
#### **Einschränkung der Tabellen für neue Datensätze**

Sie können explizit angeben, welche Tabellen dem Benutzer für das Anlegen von neuen Datensätzen (im Dialog CREATE NEW RECORD oder als Icon in den Modulen WEB, PAGE und WEB, LIST) angeboten werden. Diese Einstellung greift jedoch nur für Tabellen, auf die der Benutzer bereits Schreibrechte hat.

#### *Listing 4.7: Nur Datensätze der Tabellen pages und tt\_content werden für eine Neuanlage angeboten.*

mod.web\_list.allowedNewTables = pages,tt\_content

Für Entwickler kann es sehr hilfreich sein, einen schnellen Überblick über Auswirkungen von Extensions eines Projekts zu haben. Benutzen Sie diese Optionen bitte mit Bedacht, da sie sehr viel Rechenleistung in Anspruch nehmen. Es kann durchaus zu einem Abbruch des PHP-Scripts durch eine Zeitüberschreitung kommen. Falls dies bei Ihnen passiert, wird der Extension Manager erst einmal unbrauchbar. Wechseln Sie in diesem Fall in die Benutzerverwaltung, und deaktivieren Sie die zusätzlichen Optionen. Danach sollten Sie den Extension Manager wieder verwenden können.

#### *Listing 4.8: Aktivierung von Experten-Optionen*

```
mod.tools_em.allowTVlisting = 1
```
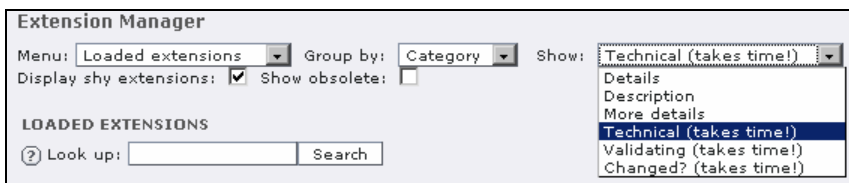

*Abbildung 4.16: Zusätzliche Optionen im Extension Manager für Entwickler*

#### **RTE**

Dieser Bereich enthält die Konfigurationen für den *Rich Text Editor* (RTE). Eine Anpassung der Konfiguration an die Projektanforderungen ist sehr zu empfehlen, da normalerweise der größte Teil des Inhalts der Webseite über RTE-Felder gepflegt wird. Um dem Redakteur das Leben möglichst einfach zu machen, sollten im RTE nur die Felder eingeblendet werden, die nötig sind. Für den individuellen Bedarf können spezielle Formatierungsmöglichkeiten konfiguriert werden. Da die Konfiguration in Zusammenhang mit dem verwendeten RTE steht und es dabei eine Reihe weiterer Dinge zu beachten gilt, verweisen wir hier auf den Abschnitt *rtehtmlarea und weitere Rich-Text-Editoren*, Seite 612.

#### **TCEMAIN**

Hier werden Konfigurationen für die *TCE* (TYPO3 Core Engine) vorgenommen. Die *TCE* ist die Schnittstelle zwischen Backend und Datenbank, über die praktisch die komplette Datenbearbeitung abgewickelt wird. Dies beinhaltet Tätigkeiten wie anlegen, editieren, verschieben, löschen usw.

Die interessantesten Einstellungsmöglichkeiten aus unserer Sicht sind:

- den Cache von bestimmten Seiten löschen, falls Datensätze an anderer Stelle verändert wurden
- Benutzer, Gruppen und Rechte für neue Seiten festlegen
- Kopieroptionen festlegen

Sie werden im Folgenden kurz erläutert.

#### **Cache von bestimmten Seiten löschen, falls Datensätze an anderer Stelle verändert wurden**

TYPO3 löscht in der Standardkonfiguration automatisch den Cache einer Seite, sobald ein Element auf dieser Seite verändert wird. Beim Einsatz von Datensätzen wie z. B. bei tt\_news liegen diese News-Datensätze jedoch häufig auf anderen Seiten als in der Darstellung im Frontend. Zum Beispiel werden Latest News auf der Startseite angezeigt, und bei einer Änderung von News muss der Cache der Startseite gelöscht werden, um die Änderung, die im News-Bereich durchgeführt wurde, sofort sichtbar zu machen. Mit unserem Beispiel-Code wird der Cache der Seiten mit der Seiten-*uid* 3 und 67 gelöscht, sobald Datensätze in der aktuellen Seite bearbeitet wurden. Somit spiegeln auch die Seiten 3 und 67 sofort den aktuellen Stand wider, obwohl auf den Seiten selbst keine Veränderungen vorgenommen wurden.

```
Listing 4.9: Cache von weiteren Seiten löschen
```

```
TCEMAIN.clearCacheCmd = 3,67
```
#### **Benutzer, Gruppen und Rechte für neue Seiten festlegen**

Neu angelegten oder kopierten Seiten können Sie direkt Benutzer, eine Gruppe und gewünschte Rechte zuweisen. Ohne explizite Definition werden der neuen Seite der aktuelle Benutzer und seine Hauptgruppe zugewiesen. Eine Konfiguration dieser Einstellungen ist vor allem dann sinnvoll, wenn Sie als Administrator Seiten anlegen, die dann aber von normalen Redakteuren bearbeitet werden sollen.

*Listing 4.10: Benutzerrechte von neuen Seiten definieren*

```
TCEMAIN {
    permissions.userid = 2
    permissions.groupid = 3
    user = show,edit,delete,new,editcontent
    group = show,edit,new,editcontent
    everybody = show
}
```
Durch diese Konfiguration wird der neuen Seite der Benutzer mit der *uid* 2 und die Gruppe mit der *uid* 3 zugewiesen. Die Rechte entsprechen den gesetzten Häkchen im Modul WEB, ACCESS.

Die standardmäßige Einstellung lautet:

#### *Listing 4.11: Standardeinstellung der Rechte*

```
user = show,edit,delete,new,editcontent
group => show,edit,new,editcontent
everybody =
```
#### **Tipp**

Sie können die gewünschten Rechte auch als Integer-Zahl setzen. Die Zahl zeigt an, welche Bits an Rechten gesetzt sind. Eine Addition der einzelnen Zahlen ergibt den aktuellen Status. Die Rechte show, delete und edit ergeben somit die Zahl 7.

show=1 edit=2 delete=4 new=8 editcontent=16

Dadurch können alle beliebigen Kombinationen an Rechten gesetzt werden.

#### **Kopieroptionen festlegen**

Sie können für Datensätze allgemein (default) oder für Datensätze von definierten Tabellen (z. B. table.tt\_content) festlegen, dass die kopierte Seite nicht versteckt sein soll. Auch das dem Titel vorangestellte *(copy)* kann unterdrückt werden.

*Listing 4.12: Kopieroptionen für Datensätze der Tabelle tt\_content festlegen*

```
TCEMAIN.table.tt_content {
    disablePrependAtCopy = 1
    disableHideAtCopy = 1
```
}

#### **TCEFORM**

In diesem Bereich können die Formulare des Backends an individuelle Bedürfnisse angepasst werden. Die generelle Syntax lautet [tablename].[field]. Sie ist sehr gut mit der \$TCA vergleichbar und überschreibt dort getätigte Einstellungen.

#### **Mögliche Elemente für Auswahlfelder einschränken**

Sie können aus Auswahlfeldern, die über das \$TCA definiert sind, einzelne Elemente bewusst entfernen. Beispielsweise können Sie die umfangreiche Liste der von TYPO3 zur Verfügung gestellten Inhaltselemente oder Seitentypen auf die für das Projekt nötigen einschränken. Die im Listing hervorgehobenen Bezeichnungen entsprechen den Feldnamen in den Tabellen.

```
Listing 4.13: Elemente aus Auswahllisten entfernen
```

```
TCEFORM.tt_content.CType.removeItems = search,login,div,script
TCEFORM.pages.doktype.removeItems = 255
```
Die Schlüssel der Inhaltselemente können Sie auch hier dem HTML-Quelltext entnehmen. Öffnen Sie dazu beispielsweise ein Inhaltselement in der Bearbeitungsmaske, und analysieren Sie den Quellcode des Auswahlfeldes für den Inhaltstyp.

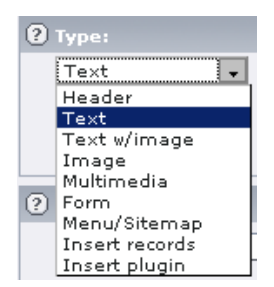

*Abbildung 4.17: Auswahlfeld für den Inhaltstyp*

#### *Listing 4.14: Mögliche Inhaltstypen eines normalen Projekts*

```
<select name="data[tt_content][9][CType]" class="select">
    <option value="header" selected="selected">Header</option>
   <option value="text">Text</option>
    <option value="textpic">Text w/image</option>
    <option value="image">Image</option>
   <option value="multimedia">Multimedia</option>
    <option value="mailform">Form</option>
    <option value="menu">Menu/Sitemap</option>
    <option value="shortcut">Insert records</option>
    <option value="list">Insert plugin</option>
</select>
```
#### **Seitentyp umbenennen**

Sie wollen dem Seitentyp *SysFolder* einen Namen geben, der dem Benutzer einleuchtet. Dabei können Sie direkt auf die Mehrsprachigkeitsfunktionalitäten von TYPO3 zurückgreifen.

*Listing 4.15: Überschreiben von Bezeichnungen; Möglichkeit der Mehrsprachigkeit*

```
TCEFORM.pages.doktype.altLabels.254 = Ordner für Systemdaten
TCEFORM.pages.doktype.altLabels.254 = 
LLL:EXT:ihreExtension/locallang_db.php:altLabel.sysFolder
```
Hintergrundwissen und Funktionsprinzip zur Mehrsprachigkeit in TYPO3 finden Sie im Abschnitt *Sprachvielfalt durch Lokalisierung L10n, UTF8*, Seite 293.

Ein detailliertes Beispiel zur Anpassung von Texten finden Sie im Abschnitt *Label überschreiben*, Seite 531.

#### **TSFE**

Dieser Bereich enthält derzeit nur zwei Konfigurationsmöglichkeiten, die unter Umständen beide sehr hilfreich sein können:

- Frontend-Session an andere Domain weitergeben
- Konfigurationen für Frontend und Backend gemeinsam nutzen

#### **Frontend-Session an andere Domain weitergeben**

Falls Sie Verweise auf andere Seiten innerhalb Ihrer TYPO3-Datenbank im Bereich von verschiedenen Domains mit Hilfe von jumpUrls realisieren, können Sie einen Transfer der aktuellen Session des Frontend-Besuchers erzwingen. Ansonsten würde ein angemeldeter Besucher zwangsabgemeldet, da Frontend-Sessions in TYPO3 domainbasiert sind.

*Listing 4.16: Die Frontend-Session wird mit übertragen.*

```
TSFE.jumpUrl_transferSession = 1
```
#### **Konfigurationen für Frontend und Backend gemeinsam nutzen**

Es gibt Szenarien, in denen Sie abhängig von der Position des Seitenbaums unterschiedliche Konfigurationen für ein Backend-Modul durchführen möchten. Falls Sie dieselbe Unterscheidung auch für die Darstellung im Frontend benötigen, können Sie dies durch das Objekt *constants* erreichen.

*Listing 4.17: Angabe von Werten für Frontend und Backend gleichzeitig*

```
TSFE.constants {
    websiteConfig.id = 123
    weitereAngabe = 0
\mathfrak{g}
```
Im Frontend können Sie, wie in TypoScript üblich, mittels {\$websiteConfig.id} auf den Wert zugreifen. Auch in Ihrem Backend-Modul greifen Sie wie gewohnt auf die Werte zu.

#### *Listing 4.18: Zugriff auf die Konfiguration im Backend*

```
$PageTSconfig = t3lib_BEfunc::getPagesTSconfig($this->pObj->id);
$websiteID = $PageTSconfig['TSFE.']['constants.']['websiteConfig.']['id'];
```
#### **Objekt tx\_[extKey] statt Objekt user verwenden**

Das Objekt *user* ist veraltet und sollte nicht mehr benutzt werden. Für von Ihnen definierte Einstellungen in TSconfig, z. B. für die Konfiguration von eigenen Modulen, nutzen Sie bitte die Syntax tx\_[extKey]. Hierbei wird der Extension Key ohne Unterstriche geschrieben.

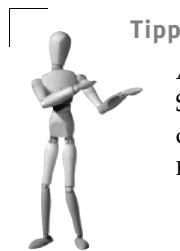

Alle relevanten Einstellungen an Page TypoScript für die aktuelle Seite können Sie mit Hilfe des letzten Punktes in der Auswahlliste für das Page TypoScript im Modul WEB, INFO einsehen: VIEW TSCONFIG FIELDS CONTENT.

# **4.2.2 User TSconfig**

*User TSconfig* können Sie sowohl für Benutzer als auch für Benutzergruppen definieren. Falls Sie dem Benutzer mehrere Gruppen zugewiesen haben, werden die Einstellungen der Gruppen akkumuliert, Rechte addieren sich also. Die zuletzt eingebundene Gruppe überschreibt Werte der vorher eingebundenen Gruppen, Einstellungen im Benutzer überschreiben diejenigen der Gruppen.

Um allgemeine Standardeinstellungen für alle Benutzer zu setzen, ohne dafür Gruppen anzulegen, können Sie die API-Funktion t3lib\_extMgm::addUserTSconfig() wie am Anfang des Abschnitt *[TypoScript-Konfiguration \(TSconfig\)](#page-15-0)*, Seite 219, beschrieben nutzen.

*Listing 4.19: Beispielhafte Grundeinstellung für User TSconfig (in einer Textdatei)*

```
# show adminPanel and edit icons
admPanel {
    enable.edit = 1
    module.edit.forceNoPopup = 1
    module.edit.forceDisplayFieldIcons = 1
    module.edit.forceDisplayIcons = 0
   hide = 1}
# allow to clear all cache
options {
    clearCache.all = 1
    clearCache.pages = 1
}
# allow resizing of navigation frame always
# you could set default instead of override also
setup.override {
    navFrameResizable = 1
    titleLen = 40
    copyLevels = 3
    recursiveDelete = 0
}
```
Über das Modul TOOLS, USER ADMIN können Sie die letztendlich resultierenden Einstellungen für jeden Benutzer kontrollieren, indem Sie das Häkchen bei TSCONFIG setzen.

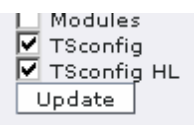

*Abbildung 4.18: TSConfig-Einstellungen anzeigen lassen*

Sie können Einstellungen nach Hauptbereichen (auch *TLO – Top Level Object* genannt) gegliedert vornehmen. Im Folgenden stellen wir die Hauptbereiche kurz vor.

#### **admPanel**

Hier werden Einstellungen bezüglich des Frontend-*Admin Panels* getroffen. Falls normalen Redakteuren ein Frontend-Editing ermöglicht werden soll, bietet sich eine Einstellung an, bei der die Bearbeitungsstifte und Eingabemöglichkeiten angezeigt werden, das Admin Panel selbst jedoch ausgeblendet ist.

*Listing 4.20: Mögliche Einstellung für einfaches Frontend-Editing bestehender Datensätze*

```
admPanel {
  enable.edit = 1 override.edit.displayFieldIcons = 1
   override.edit.displayIcons = 1
  hide = 1}
```
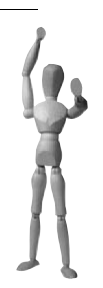

#### **Achtung**

Um die Möglichkeiten des Admin Panels im Frontend zu nutzen, muss dieses erst generell durch die entsprechende Einstellung im regulären TypoScript ermöglicht werden:

```
config.admPanel = 1
page.config.admPanel = 1 (bei einem Einsatz von Frames)
```
Sie können festlegen, welche Teile des Admin Panels für den Benutzer verfügbar sein sollen.

*Listing 4.21: Einzelne Bereiche des Admin Panels freischalten* 

```
admPanel.enable {
    preview = 0
   cache = 1 publish = 0
   edit = 1 tsdebug= 0
   info = 1}
```
Falls Sie dies für sinnvoll erachten, können Sie mit Hilfe von override sogar die einzelnen Einstellungen im Admin Panel fest belegen. Klappen Sie alle Bereiche des Admin Panels auf, um den Zusammenhang zwischen den Einstellungen und den Parametern zu sehen.

*Listing 4.22: Beispielkonfiguration mit allen verfügbaren Parametern*

```
admPanel.override {
    preview = 1
    preview.showHiddenPages = 0
    preview.showHiddenRecords = 0
       //value must be timestamp
    preview.simulateDate = 0
       //value must be id of FE usergroup
    preview.simulateUserGroup = 1
    cache = 1
    cache.noCache = 1
    #cache.clearCacheLevels = 0
    publish = 1
    publish.levels = 1
   edit = 1 edit.displayFieldIcons = 1
    edit.displayIcons = 0
    edit.editFormsOnPage = 0
    edit.editNoPopup = 0
   tsdebug = 1 tsdebug.tree = 0
    tsdebug.displayTimes = 0
    tsdebug.displayMessages = 0
   tsdebug.LR = 0 tsdebug.displayContent = 0
    tsdebug.displayQueries = 0
    tsdebug.forceTemplateParsing = 0
```
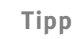

Falls manche Redakteure nur im Frontend arbeiten und gar nicht mit dem Backend in Berührung kommen, können Sie das Login durch einen Link (möglicherweise mit einem kleinen Login-Icon) auf der Webseite erreichen. Nach dem Login ist der Benutzer direkt im Frontend-Editing:

<a href="typo3/index.php?redirect\_url=../">Login Edit</a>

#### **options**

In diesem Bereich bietet sich Ihnen eine Sammlung von verschiedensten Einstellmöglichkeiten für das Arbeiten im Backend. Eine Auflistung aller Parameter können Sie in der Core-Dokumentation *doc\_core\_tsconfig* einsehen. Besonders interessant aus unserer Sicht sind:

RTFkeyList:

Benutzerdefinierte Liste der verfügbaren Buttons für den RTE. Damit können die generellen Einstellungen im Page TSconfig noch mal speziell für einzelne Benutzer angepasst werden. Dies wird hauptsächlich benutzt, um einzelnen Redakteuren aufgrund ihrer Rechte oder der Übersichtlichkeit halber weniger Buttons anzuzeigen.

clearCache:

Durch options.clearCache.pages = 1 erhält der Benutzer die Möglichkeit, explizit den Cache einer Seite zu löschen. options.clearCache.all = 1 ermöglicht das Leeren des Caches für alle Seiten.

shortcutFrame:

Hierdurch wird die Anzeige des Bereiches ganz unten auf dem Bildschirm gesteuert. Dieser enthält die Suche und die Auswahlliste für Workspaces.

saveDocNew:

Der Button SAVE AND CREATE NEW wird angezeigt. Dies kann auch explizit nur für einzelne Tabellen eingestellt werden (options.saveDocNew.[table]).

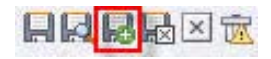

*Abbildung 4.19: Speichern und sofort neuen Datensatz erzeugen*

disableDelete:

Der Button DELETE wird ausgeblendet. Dies kann auch explizit nur für einzelne Tabellen eingestellt werden (options.disableDelete.[table]).

#### 日以品质区区

*Abbildung 4.20: Der Löschbutton kann ausgeblendet werden*

createFoldersInEB:

Im Element-Browser wird dem normalen Benutzer die Möglichkeit angeboten, neue Dateiordner anzulegen. Der Administrator hat diese Möglichkeit immer.

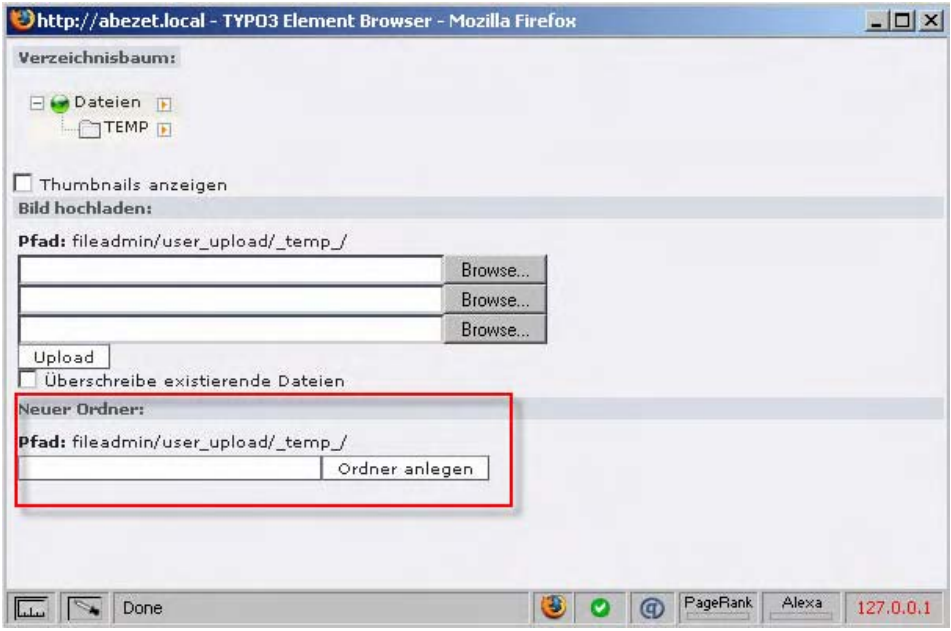

*Abbildung 4.21: Neue Ordner aus dem Element Browser heraus anlegen*

Hier sehen Sie eine Sammlung von Einstellungen, die nach Meinung der Autoren sinnvoll sind:

*Listing 4.23: Sinnvolle Grundeinstellung für den Bereich options*

```
options {
    clearCache.all = 1
    clearCache.pages = 1
       //shortcut frame for each BE-user
    shortcutFrame = 1
    shortcut_onEditId_keepExistingExpanded = 1
    saveDocNew = 1
```
# saveDocNew.[table] = 1 or top createFoldersInEB = 1

```
open source librar
```

```
 //modify context Menus
  contextMenu.pageTree.disableItems = view, edit
# contextMenu.options.alwaysShowClickMenuInTopFrame = 1
}
```
#### **mod**

Einstellungen aus dem Page TSconfig-Bereich *mod* können hier für einzelne Benutzer gezielt überschrieben werden. Detaillierte Angaben zum Bereich *mod* finden Sie im Abschnitt *[Page TSconfig](#page-16-0)*, Seite 220, oder direkt in der Core-Dokumentation *doc\_core\_tsconfig*.

#### **setup**

Einstellungen können als setup.defaults oder setup.override vorgenommen werden und beziehen sich auf Konfigurationen im Modul USER, SETUP. Diese kann im Normalfall jeder Benutzer speziell für sich einstellen. Es können für den Benutzer sowohl Standardeinstellungen getroffen als auch die vom Benutzer vorgenommenen Einstellungen überschrieben werden.

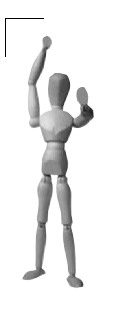

#### **Achtung**

Hier festgelegte Einstellungen werden im Benutzerprofil gespeichert. Wenn Sie also einen Wert mit setup.override setzen und ihn später wieder entfernen möchten, reicht es nicht, einfach die Konfiguration wieder zu entfernen, da die Einstellung ja schon im Benutzerprofil gespeichert wurde. Sie müssen die gewünschte Einstellung explizit mit einem Leerwert (blank) in der Konfiguration setzen.

Sie sehen hier eine sinnvolle Grundeinstellung. Falls Sie die von Ihnen letztendlich gewählte Einstellung für so gut halten, dass der Benutzer sie nicht mehr ändern können soll, blenden Sie einfach das Modul USER, SETUP nicht für ihn ein.

#### *Listing 4.24: Sinnvolle Grundeinstellung für den Bereich setup*

```
setup.default {
   thumbnailsByDefault = 1 startInTaskCenter = 0
   helpText = 1 titleLen = 40
    edit_docModuleUpload = 1
    copyLevels = 5
    recursiveDelete = 0
    neverHideAtCopy = 0
    disableTabInTextarea = 0
}
```

```
setup.override {
...navFrameResizable = 1
}
```
## **TCAdefaults.[tablename].[field]**

Sie können für verschiedene Benutzer unterschiedliche Standardwerte für alle im \$TCA definierten Felder setzen. Da auch an anderen Stellen Standardwerte gesetzt werden können, ist es wichtig, die gültige Reihenfolge dieser Werte für neue Datensätze zu beachten. In der Auflistung überschreiben spätere Punkte jeweils die vorhergehenden:

- Defaultwert im \$TCA
- Defaultwert aus TCAdefaults (die aktuell besprochenen Einstellungen)
- Werte aus defVals in GET-Variablen (siehe *alt\_doc.php*)
- Werte des vorhergehenden Datensatzes laut useColumnsForDefaultValues in \$TCA['ctrl']

Falls der aktuelle Benutzer keinen Zugriff auf das entsprechende Feld hat (z. B. weil es nicht zu seiner Liste der ALLOWED EXCLUDEFIELDS: hinzugefügt wurde), wird entsprechend nur auf folgende Einstellungen zurückgegriffen:

- Defaultwert im \$TCA
- Defaultwert aus TCAdefaults (die aktuell besprochenen Einstellungen)

In diesem Fall werden also die hier definierten Standardwerte definitiv in die Datenbank gespeichert werden, da der Benutzer gar keine Änderungsmöglichkeiten hat. Dies kann z. B. sehr sinnvoll bei der Sichtbarkeitseinstellung von neu angelegten Seiten sein.

*Listing 4.25: Seiten, Inhaltselemente und News sind beim Erstellen erst mal versteckt.*

```
TCAdefaults {
    pages.hidden = 1
    content.hidden = 1
    tt_news.hidden = 1
}
```
#### **user / tx\_[extKey]**

Das Objekt *user* ist veraltet und sollte nicht mehr benutzt werden. Für von Ihnen definierte Einstellungen in TSconfig, z. B. für die Konfiguration von eigenen Modulen, nutzen Sie bitte die Syntax tx\_[extKey]. Hierbei wird der Extension Key ohne Unterstriche geschrieben.